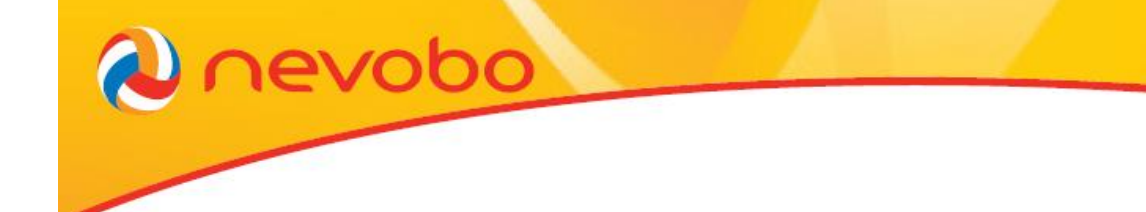

#### **Voorbereiding aan de start van het seizoen**

[Wie heeft er allemaal toegang tot het DWF?](#page-1-0)

[Waarom is het niet mogelijk voor de vereniging om een algemeen account aan te maken/ algemene inlog](#page-1-1)  [te krijgen?](#page-1-1)

[Tot welke wedstrijden en teams heb ik toegang in het DWF?](#page-1-2)

[Hoe kan ik vooraf \(team\)gegevens in het DWF plaatsen?](#page-1-3)

[Kan ik de verenigingsscheidsrechters ook al vooraf invoeren?](#page-1-4)

Sommige jeugdteams [hebben geen vaste coach. Ben je in het DWF ook verplicht om een coach op te](#page-2-0)  [geven met relatiecode?](#page-2-0)

[Hoe zit het met CMV-wedstrijden als de scheidsrechter een ouder is en geen relatiecode heeft? Kun je nu](#page-2-1)  [wel verder met invullen?](#page-2-1)

## **Voorbereiding vlak voor de wedstrijd**

[Wie moet wat doen?](#page-2-2) Hoe zorg ik ervoor [dat de juiste gegevens op tijd zijn ingevuld in het DWF?](#page-2-3) [Hoe kan ik een nieuwe speler toevoegen?](#page-2-4) [Ik kan een speler niet vinden in het DWF, wat moet ik doen?](#page-2-5) [Waarom kan ik het team van de tegenstander nog niet ophalen?](#page-2-6) [Waarom moet ik steeds opnieuw \(bepaalde\) spelers in het team zetten bij de wedstrijd?](#page-3-0) [Ik heb mijn team al klaarstaan bij de wedstrijd, maar wil toch nog iets aanpassen. Waar moet dat?](#page-3-1) [Onze reservespelers tellen altijd. Hoe zet ik dit in het DWF?](#page-3-2) [Ik kan niet klikken op 'resultaat invoeren' of 'live bijhouden'. Waarom niet?](#page-3-3)

## **Gebruik tijdens de wedstrijd**

[Wie moet wat doen?](#page-3-4) [Heb ik geen papieren wedstrijdformulier meer nodig?](#page-3-5) Welk [formulier met ik nog wel gebruiken?](#page-3-6) [Wat moet ik doen als het DWF technische problemen heeft of wanneer het internet uitvalt?](#page-4-0)

## **DWF Resultaat invoeren**

[Is de versie 'Resultaat invoeren' een offline versie?](#page-4-1) [Wat moet ik achteraf noteren als ik gebruik maak van 'Resultaat invoeren'?](#page-4-2) [Kun je bij gebruik van 'Resultaat invoeren' ook tussentijds of achteraf gegevens invoeren in het DWF?](#page-5-0) [Wat gebeurt er als ik tijdens de wedstrijd uitlog in de versie 'resultaat invoeren'?](#page-5-1) [Stel de batterij van mijn telefoon is bijna leeg. Wat kan ik doen?](#page-5-2)

#### **DWF Live bijhouden**

[Wat zijn de minimale functie-eisen bij Live bijhouden?](#page-5-3) [Is er een handleiding voor de versie Live bijhouden?](#page-5-4) [Kan ik van de versie Live bijhouden wisselen naar de versie Resultaat invoeren?](#page-5-5)

## **Na afloop van de wedstrijd**

[Wie moet een handtekening zetten en waar?](#page-6-0) [Moet je als je het DWF hebt ingestuurd ook nog de uitslag doorgeven?](#page-6-1) [Waar kun je na de wedstrijd het wedstrijdformulier bekijken?](#page-6-2)

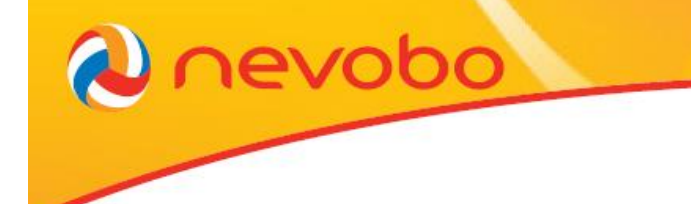

## **DWF voorbereiding aan de start van het seizoen**

#### <span id="page-1-0"></span>**Wie heeft er allemaal toegang tot het DWF?**

Iedereen met een geldige Nevobo relatiecode heeft toegang tot het DWF. Je moet wel een account hebben aangemaakt op volleybal.nl.

# <span id="page-1-1"></span>**Waarom is het niet mogelijk voor de vereniging om een algemeen account aan te maken/ algemene inlog te krijgen?**

Aan een persoonlijk account worden bepaalde rechten gegeven. Als iemand geen lid meer is van de Nevobo, willen we deze rechten kunnen ontnemen. Dit kan niet als er een algemeen account van de vereniging is. Met een persoonlijk account kunnen we altijd traceren en analyseren wie er heeft ingelogd, zo kunnen we fouten en onvolkomenheden uit de competitie halen.

## <span id="page-1-2"></span>**Tot welke wedstrijden en teams heb ik toegang in het DWF?**

Zodra je bent ingelogd in het DWF heb je toegang tot alle wedstrijden van de vereniging waaraan je gekoppeld bent volgens de ledenadministratie van de Nevobo. Je hoeft dus niet perse een speler te zijn. Als je geregistreerd bent als bijvoorbeeld scheidsrechter bij de ene club en speler bij de andere heb je toegang tot wedstrijden en teams van beide verenigingen.

## <span id="page-1-3"></span>**Hoe kan ik vooraf (team)gegevens in het DWF plaatsen?**

Als eerste moet de teamsamenstelling worden doorgegeven door de wedstrijdsecretaris via [www.nevobo.nl](http://www.nevobo.nl/) . Dan pas zal deze ook te zien zijn in het DWF. Wat precies verwacht wordt van de wedstrijdsecretaris staat in de [handleiding](https://www.nevobo.nl/cms/download/1668/Handleiding%20DWF%20%27Resultaat%20invoeren%27.pdf) bij punt 1.

De aanvoerder kan vervolgens in het DWF de rugnummers en functies van de spelers toekennen, onder het kopje 'teambeheer'.

Je kunt op verschillende manieren bij het DWF komen:

- 1. Log in met je accountgegevens op [www.dwf.volleybal.nl.](http://www.dwf.volleybal.nl/)
- 2. Een andere manier om in te loggen is via de volleybalapp. In het menu van de app kun je ook kiezen voor 'DWF'.

Als je bent ingelogd kom je automatisch terecht in een overzicht van alle wedstrijden van je club. Rechts bovenin kun je onder jouw naam kiezen voor 'teambeheer'. Kies voor het team dat je wilt beheren.

## <span id="page-1-4"></span>**Kan ik de verenigingsscheidsrechters ook al vooraf invoeren?**

Het is voor de scheidsrechtercoördinator en wedstrijdsecretaris mogelijk om via [www.nevobo.nl](http://www.nevobo.nl/) de door de vereniging aan te wijzen officials vooraf in te vullen. Deze hebben de wedstrijden dan direct in hun online overzicht staan. De informatie die hier ingevoerd wordt is ook zichtbaar in het DWF. Voor meer informatie hierover verwijzen we naar de [handleiding](https://www.nevobo.nl/cms/download/1147/Handleiding%20verenigings%20officials%20indelen.pdf) 

In de wedstrijden waarin de officials worden aangewezen door Nevobo zijn de officials zichtbaar in het DWF.

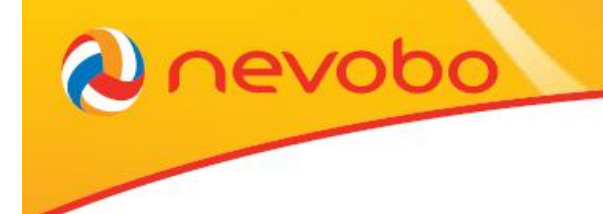

# <span id="page-2-0"></span>**Sommige jeugdteams hebben geen vaste coach. Ben je in het DWF ook verplicht om een coach op te geven met relatiecode?**

Volgens onze reglementen dienen coaches lid te zijn van Nevobo. Wij realiseren ons echter dat dit in de praktijk niet altijd zo is. Het is dan mogelijk om in het DWF een niet geregistreerde coach te vermelden.

# <span id="page-2-1"></span>**Hoe zit het met CMV-wedstrijden als de scheidsrechter een ouder is en geen relatiecode heeft? Kun je nu wel verder met invullen?**

Volgens de reglementen dienen scheidrechters lid te zijn van Nevobo. Wij realiseren ons dat CMV-wedstrijden regelmatig gefloten worden door ouders die geen lid zijn. Een scheidsrechter kan alleen ingevuld worden in het DWF als hij lid is van Nevobo. Je kunt wel altijd doorgaan met het digitaal registeren van de wedstrijd door de knop 'niet alle officials zijn aanwezig' aan te vinken, en hier over een opmerking te maken in het DWF.

# **DWF voorbereiding vlak voor de wedstrijd**

#### <span id="page-2-2"></span>**Wie moet wat doen?**

In de [handleiding](https://www.nevobo.nl/cms/download/1668/Handleiding%20DWF%20%27Resultaat%20invoeren%27.pdf) lees je welke rol de aanvoerder, scheidsrechter en teller hebben en de te nemen stappen.

## <span id="page-2-3"></span>**Hoe zorg ik ervoor dat de juiste gegevens op tijd zijn ingevuld in het DWF?**

Elk team is zelf verantwoordelijk voor het op tijd klaarzetten van de juiste teamgegevens. Dit kan al vanaf het begin van het seizoen voor alle wedstrijden van jouw team(s). Als er op de knop 'standaardteam ophalen' bij de wedstrijd wordt gedrukt worden alle reglementaire spelers én regelmatige invallers opgehaald voor dat team. Per wedstrijd moeten incidentele invallers worden toegevoegd, via de knop 'spelers beheren'.

## <span id="page-2-4"></span>**Hoe kan ik een nieuwe speler toevoegen?**

Kies bij de wedstrijd onder jouw team voor 'spelers beheren' en daarna voor 'speler toevoegen'.

## <span id="page-2-5"></span>**Ik kan een speler niet vinden in het DWF, wat moet ik doen?**

Kun je de betreffende speler niet vinden, dan kan deze via de knop 'voeg een niet geregistreerde speler toe', - door middel van naam en geboortedatum-, alsnog aan de wedstrijd worden toegevoegd. (Let op! Er is in zo'n geval zeer waarschijnlijk sprake van een vergeten aanmelding bij de Nevobo!, check dit bij je (wedstrijd)secretariaat))

## <span id="page-2-6"></span>**Waarom kan ik het team van de tegenstander nog niet ophalen?**

Iedereen kan alleen het eigen team ophalen voor de wedstrijd. Als dit al gebeurd is maar je wilt dit opnieuw doen kan dit via de knop 'standaardteam opnieuw ophalen'. Een uur voordat de wedstrijd gepland staat, kan ook het team van de tegenstander worden opgehaald.

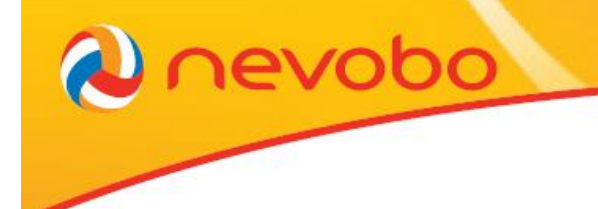

## <span id="page-3-0"></span>**Waarom moet ik steeds opnieuw (bepaalde) spelers in het team zetten bij de wedstrijd?**

Zeer waarschijnlijk is dit niet op de juiste manier geregistreerd door de (wedstrijd)secretaris in [www.nevobo.nl](http://www.nevobo.nl/) , waardoor het niet goed staat in het DWF. Vraag dit na binnen je club.

## <span id="page-3-1"></span>**Ik heb mijn team al klaarstaan bij de wedstrijd, maar wil toch nog iets aanpassen. Waar moet dat?**

Kies bij de wedstrijd onder jouw team voor 'spelers beheren'. Daar kunnen posities, rugnummers, etc. worden aangepast en spelers worden verwijderd of toegevoegd.

#### <span id="page-3-2"></span>**Onze reservespelers tellen altijd. Hoe zet ik dit in het DWF?**

Er is een mogelijkheid om bij 'teamofficials' te kiezen voor 'niet alle officials zijn aanwezig'. Als je dat aanvinkt, hoef je de teller niet in te vullen.

## <span id="page-3-3"></span>**Ik kan niet klikken op 'resultaat invoeren' of 'live bijhouden'. Waarom niet?**

Waarschijnlijk zijn nog niet alle gegevens (juist) ingevuld. Check de vinkjes bij de spelers en coaches en kijk of de scheidsrechter(s) en teller staan ingevuld. Is ook de aanvoerder aangewezen?

## **DWF gebruik tijdens de wedstrijd**

#### <span id="page-3-4"></span>**Wie moet wat doen?**

In de [handleiding](https://www.nevobo.nl/cms/download/1668/Handleiding%20DWF%20%27Resultaat%20invoeren%27.pdf) lees je welke rol de aanvoerder, scheidsrechter en teller hebben en de te nemen stappen.

## <span id="page-3-5"></span>**Heb ik geen papieren wedstrijdformulier meer nodig?**

Nee, bij het DWF worden de wedstrijdgegevens direct verwerkt en verstuurd na het accorderen door de aanvoerders en scheidsrechter.

## <span id="page-3-6"></span>**Welk formulier met ik nog wel gebruiken?**

Voor teams die uitkomen in de Top- en 1e Divisie kunnen beide versies van het DWF gebruikt worden. Tijdens de wedstrijd dient het nationale wedstrijdformulier stand by te zijn op de teller tafel indien men kiest voor de versie Live bijhouden. Dit voor het geval dat het Live bijhouden met het DWF om de één of andere reden niet(meer) mogelijk is. Dan dient men over te gaan op het nationale telformulier.

Indien men gebruik maakt van de versie Resultaat invoeren dan dient het nationale telformulier wel gebruikt te worden tijdens de gehele wedstrijd. Deze dient dan ook volledig ingevuld te worden. Het formulier hoeft niet te worden opgestuurd, maar wel het gehele seizoen in beheer van de vereniging blijven en eventueel beschikbaar zijn voor de Nevobo.

Bij teams die uitkomen in de 2e en 3e divisie en de versie Resultaat Invoeren gebruiken, geldt nog wel het bijhouden van de stand op een [\(vereenvoudigd\)wedstrijdformulier.](https://www.nevobo.nl/cms/download/2246/DWF%20formulier%202e%20en%203e%20divisie.pdf) Bij al deze

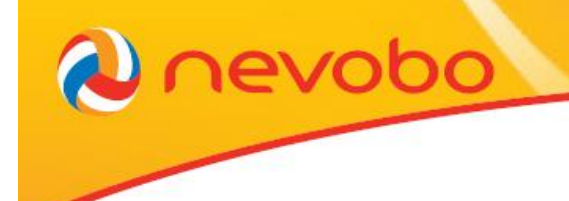

niveaus hoeft het formulier niet meer te worden opgestuurd, maar dient tot het einde van het seizoen te worden bewaard. Een hulpmiddel om de gespeelde spelers, setstanden, toegekende straffen en opmerkingen tijdens de wedstrijd te registreren, vind je op **DWF resultaat invoeren** [A7.pdf](https://www.nevobo.nl/cms/download/484/DWF%20resultaat%20invoeren%20A7.pdf) en ook in het groter formaat [DWF resultaat invoeren A6.pdf](https://www.nevobo.nl/cms/download/1043/dwf-resultaat-invoeren-a6.pdf) of [DWF formulier 2e en 3e](https://www.nevobo.nl/cms/download/2246/DWF%20formulier%202e%20en%203e%20divisie.pdf)  [divisie.pdf.](https://www.nevobo.nl/cms/download/2246/DWF%20formulier%202e%20en%203e%20divisie.pdf)

# <span id="page-4-0"></span>**Wat moet ik doen als het DWF technische problemen heeft of wanneer het internet uitvalt?**

Mocht je onverwacht niet digitaal verder kunnen dan moet de wedstrijd verder worden geregistreerd op een papieren formulier.

Alle gegevens die digitaal zijn ingevoerd blijven staan vanaf het moment van uitvallen. Er dient op het papieren formulier door te worden gegaan vanaf het moment van afbreken. De eerdere gegevens zijn al opgeslagen en hoeven niet opnieuw geregistreerd te worden.

Mocht het later in de wedstrijd zo zijn dat er weer een mogelijkheid is om digitaal verder te gaan. Dan kan de wedstrijd geopend worden en er bijvoorbeeld verder worden gegaan in een nieuwe set.

In geval van vragen en opmerkingen kan net als in het verleden contact opgenomen worden met het [regiokantoor.](https://www.nevobo.nl/over-ons/organisatie/contact/)

## **DWF Resultaat invoeren**

Voor de versie 'Resultaat invoeren' is alleen een verbinding met het internet voorafgaand en na afloop van de wedstrijd nodig. Zie ook de [handleiding](https://www.nevobo.nl/cms/download/1668/Handleiding%20DWF%20%27Resultaat%20invoeren%27.pdf)

Deze versie kan uitstekend gebruikt worden met een smartphone. Het aantal gebruikte MB's is verwaarloosbaar, daarom is geen WiFi nodig in de sporthal. Een goed internetbereik is voldoende.

## <span id="page-4-1"></span>**Is de versie 'Resultaat invoeren' een offline versie?**

Nee, er is geen offline versie. Voor beide versies zal er kort voor en na de wedstrijd verbinding moeten zijn met het internet.

## <span id="page-4-2"></span>**Wat moet ik achteraf noteren als ik gebruik maak van 'Resultaat invoeren'?**

Als je kiest voor 'Resultaat invoeren', wordt verwacht dat je met de scheidsrechter en de beide aanvoerders de volgende gegevens invoert:

- Setstanden (einduitslag gaat automatisch)
- Eventuele opmerkingen en bestraffingen (tevens noteren op welk moment in de wedstrijd een bestraffing is gegeven)
- Uitvinken wie er niet gespeeld heeft.

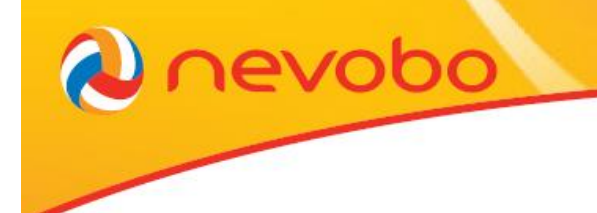

# <span id="page-5-0"></span>**Kun je bij gebruik van 'Resultaat invoeren' ook tussentijds of achteraf gegevens invoeren in het DWF?**

De versie 'Resultaat invoeren' bestaat uit twee invoermomenten. Vooraf aan de wedstrijd worden alle spelers ingevoerd en wordt de spelerscontrole door de scheidrechter gedaan. Daarna wordt de knop 'Resultaat invoeren' gekozen.

Na de wedstrijd kun je de uitslagen invoeren. Wij raden af om tussendoor alvast de setstanden in te voeren. Dit omdat de gegevens niet allemaal direct opgeslagen worden en bij het vernieuwen van de pagina of het uitvallen van de verbinding de ingevoerde gegevens vervallen.

De wedstrijdgegevens worden tussendoor bijgehouden op een kladblaadje of telefoon.

#### <span id="page-5-1"></span>**Wat gebeurt er als ik tijdens de wedstrijd uitlog in de versie 'resultaat invoeren'?**

Niets. Als je na de wedstrijd weer opnieuw inlogt en de wedstrijd aanklikt zal je zien dat je de gegevens kan invoeren.

#### <span id="page-5-2"></span>**Stel de batterij van mijn telefoon is bijna leeg. Wat kan ik doen?**

Leen de telefoon van je teamgenoot en log opnieuw in. Of laat een teamgenoot met een account zelf inloggen.

## **DWF Live bijhouden**

Met deze versie kan de wedstrijd live worden bijgehouden terwijl de wedstrijd aan de gang is. Na afloop wordt de uitslag direct verwerkt en hoeft er geen verdere handeling te worden verricht.

## <span id="page-5-3"></span>**Wat zijn de minimale functie-eisen bij Live bijhouden?**

Voor het gebruik van de versie Live bijhouden kunnen verschillende devices gebruikt worden; smartphones, tablets, laptops en PC's. Voor deze versie is een goede WiFi verbinding in de sporthal nodig.

Let wel op, niet overal is het bereik van WiFi in een sporthal even sterk. Zorg bij de versie Live Bijhouden wel dat er goed bereik is met een sterke verbinding.

## <span id="page-5-4"></span>**Is er een handleiding voor de versie Live bijhouden?**

Ja, die vind je [hier.](https://www.nevobo.nl/cms/download/1669/Handleiding%20DWF%20%27Live%20bijhouden%27.pdf)

#### <span id="page-5-5"></span>**Kan ik van de versie Live bijhouden wisselen naar de versie Resultaat invoeren?**

Nee, dit kan niet. Als de live registratie wordt onderbroken zal je achteraf in het DWF niet kunnen kiezen voor 'resultaat invoeren'. De wedstrijd moet eerst beëindigd worden (kies voor de rode knop 'wedstrijd beëindigen') waarna je bij het overzicht opnieuw kunt kiezen voor de

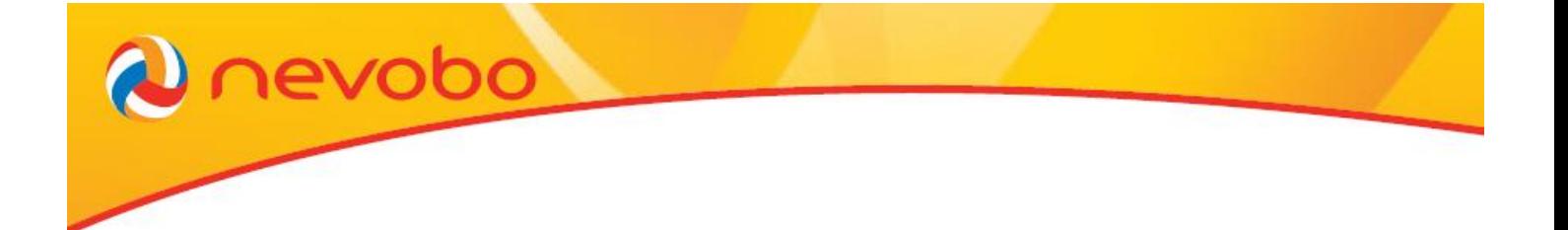

wedstrijd en alle wijzigingen (bestraffingen, spelers die gespeeld hebben) kunt aanpassen, voordat je akkoord geeft voor versturen.

## **Na afloop van de wedstrijd**

#### <span id="page-6-0"></span>**Wie moet een handtekening zetten en waar?**

De aanvoerders van beide teams en de scheidsrechter accorderen na afloop van de wedstrijd, door middel van een vinkje. Daarna kan het DWF worden verstuurd.

#### <span id="page-6-1"></span>**Moet je als je het DWF hebt ingestuurd ook nog de uitslag doorgeven?**

Nee, als je het DWF hebt ingestuurd hoef je geen uitslag meer door te geven. Als er per ongeluk toch een verkeerde uitslag staat, dan kun je dat op de gebruikelijke wijze doorgeven. Via de knop 'fout gevonden' op volleybal.nl.

#### <span id="page-6-2"></span>**Waar kun je na de wedstrijd het wedstrijdformulier bekijken?**

Op [www.dwf.volleybal.nl/](http://www.dwf.volleybal.nl/) kan elk lid van één van de verenigingen het wedstrijdformulier bekijken. Indien je het niet eens bent met wat er op het wedstrijdformulier staat, neem je net als in het verleden contact op met het regiokantoor. Bij voorkeur via de knop 'fout gevonden' op volleybal.nl.